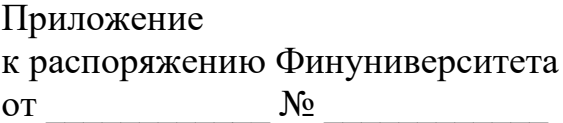

## **ИНСТРУКЦИЯ**

## **по входу на портал org.fa.ru для участия в социологических опросах**

1. Войдите на портал [https://org.fa.ru](https://org.fa.ru/) (Рисунок 1) и пройдите авторизацию, указав логин (номер студенческого билета) и пароль.

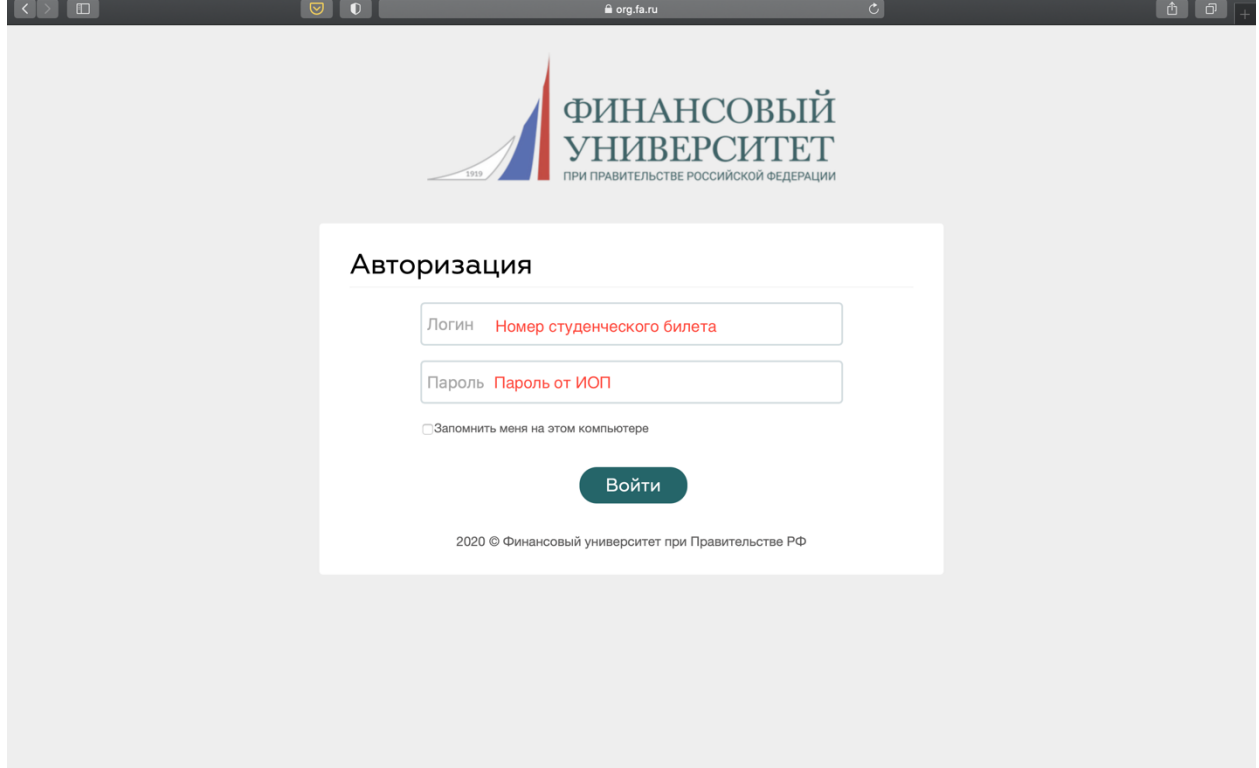

Рисунок 1. Авторизация в личном кабинете учащегося

2. В Личном кабинете в левом верхнем меню выберите вкладку «Еще» (Рисунок 2.1). В раскрывающемся списке выберите вкладку «Опросы» (Рисунок 2.2).

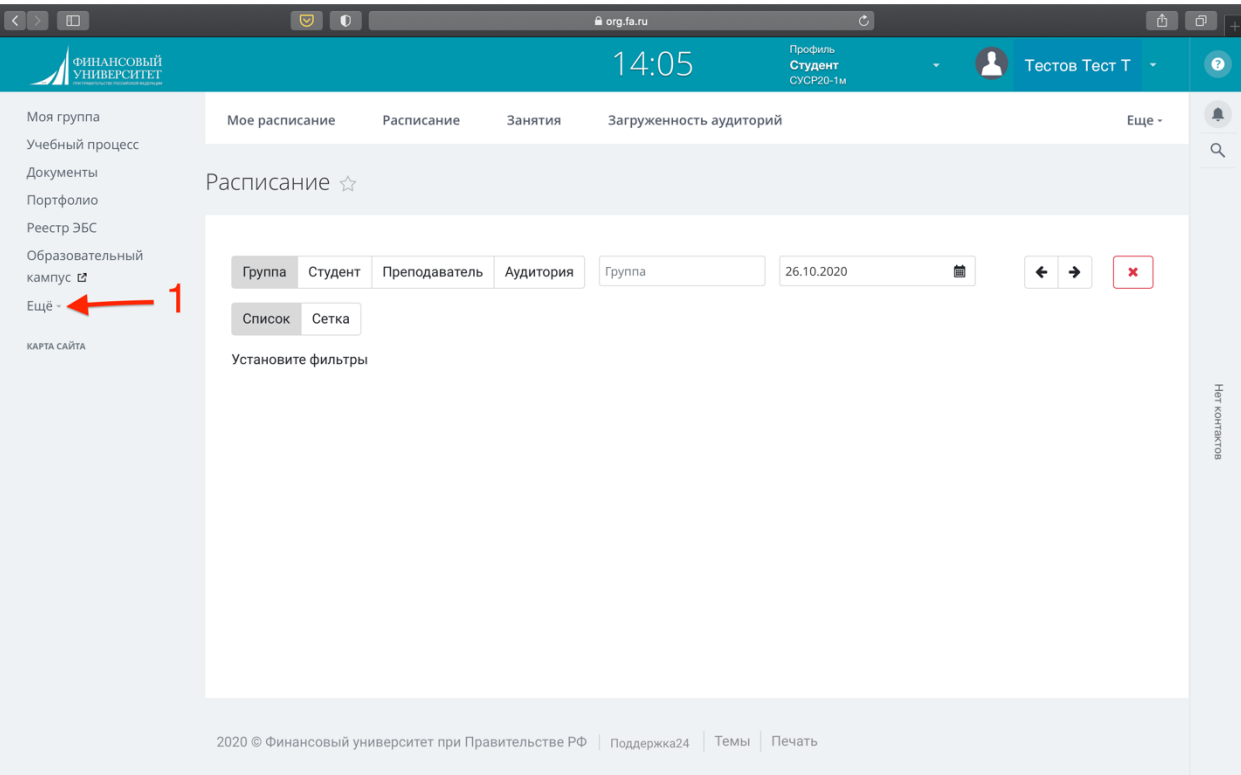

## Рисунок 2.1. Вкладка "Еще"

| $\square$<br> < >                         | $\boxed{\circledcirc}$ $\boxed{\circ}$ |                                                                  | a org.fa.ru             | $\overline{c}$                         |                                       | 面<br>$\Box$                  |
|-------------------------------------------|----------------------------------------|------------------------------------------------------------------|-------------------------|----------------------------------------|---------------------------------------|------------------------------|
| $\Phi$ ИНАНСОВЫЙ УНИВЕРСИТЕТ              |                                        |                                                                  | 14:05                   | Профиль<br>Студент<br><b>CYCP20-1M</b> | <b>(2)</b> Тестов Тест Т -            | $\bullet$                    |
| Моя группа<br>Учебный процесс             | Мое расписание                         | Расписание<br>Занятия                                            | Загруженность аудиторий |                                        |                                       | $\blacksquare$<br>Еще -<br>Q |
| Документы<br>Портфолио                    | Расписание ☆                           |                                                                  |                         |                                        |                                       |                              |
| Реестр ЭБС<br>Образовательный<br>кампус Е | Группа<br>Студент                      | Преподаватель<br>Аудитория                                       | Группа                  | 26.10.2020                             | 画<br>$\blacklozenge$<br>$\rightarrow$ | $\mathbf x$                  |
| СКРЫТЫЕ<br>Мои работы<br>Опросы           | Сетка<br>Список<br>Установите фильтры  |                                                                  |                         |                                        |                                       |                              |
| Скрыть -                                  |                                        |                                                                  |                         |                                        |                                       | Нет контактов                |
| КАРТА САЙТА                               |                                        |                                                                  |                         |                                        |                                       |                              |
|                                           |                                        |                                                                  |                         |                                        |                                       |                              |
|                                           |                                        |                                                                  |                         |                                        |                                       |                              |
|                                           |                                        |                                                                  |                         |                                        |                                       |                              |
|                                           |                                        | 2020 © Финансовый университет при Правительстве РФ   Поддержка24 | Темы Печать             |                                        |                                       |                              |

Рисунок 2.2. Вкладка "Опросы"

3. Во вкладке «Опросы» нажмите кнопку «Пройти опрос». В новой вкладке откроется анкета.

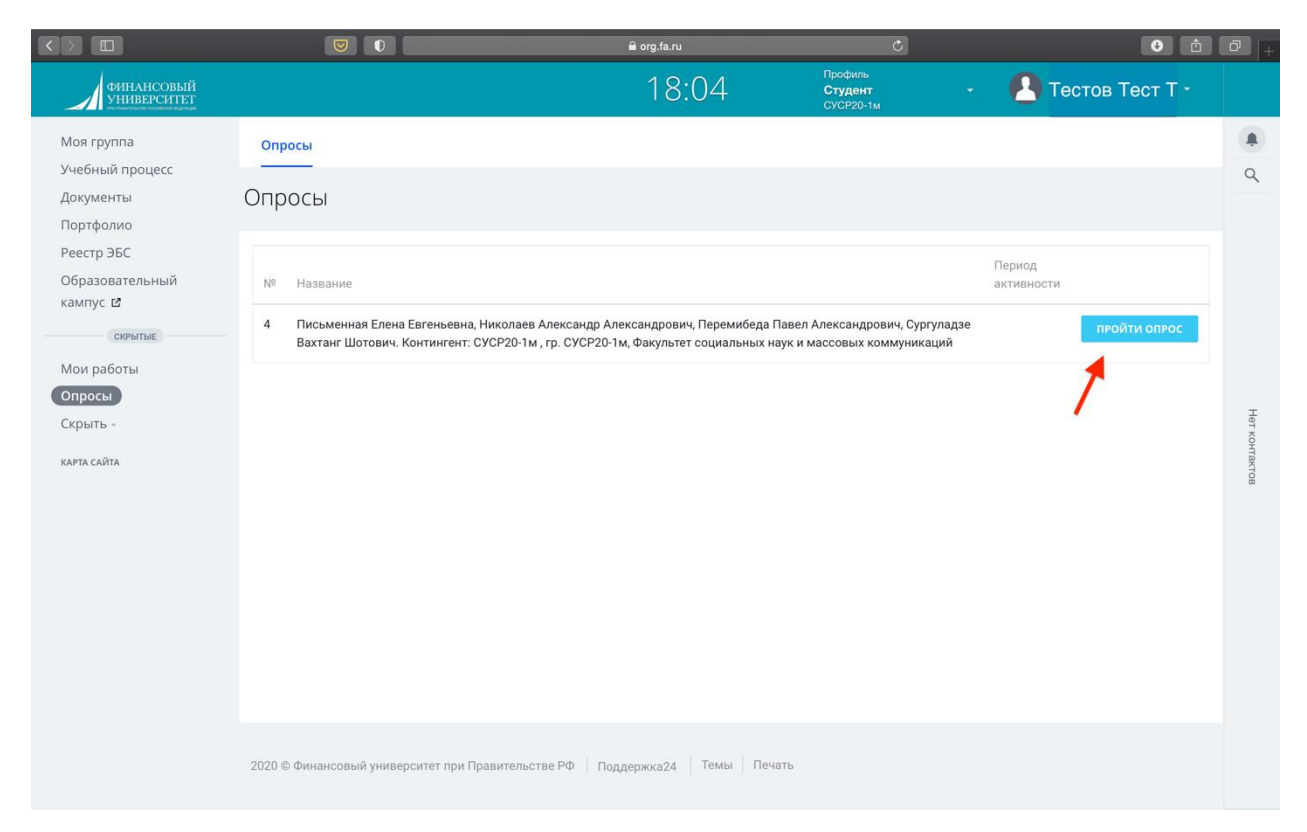

Рисунок 3. Вкладка "Пройти опрос"

4. Далее система опросов генерирует для каждого респондента индивидуальный Пин-код доступа к анкете (Рисунок 4). Благодаря которому невозможно персонифицировать ответы отдельного респондента. На данном шаге активных действий от респондента не требуется, анкета появится автоматически.

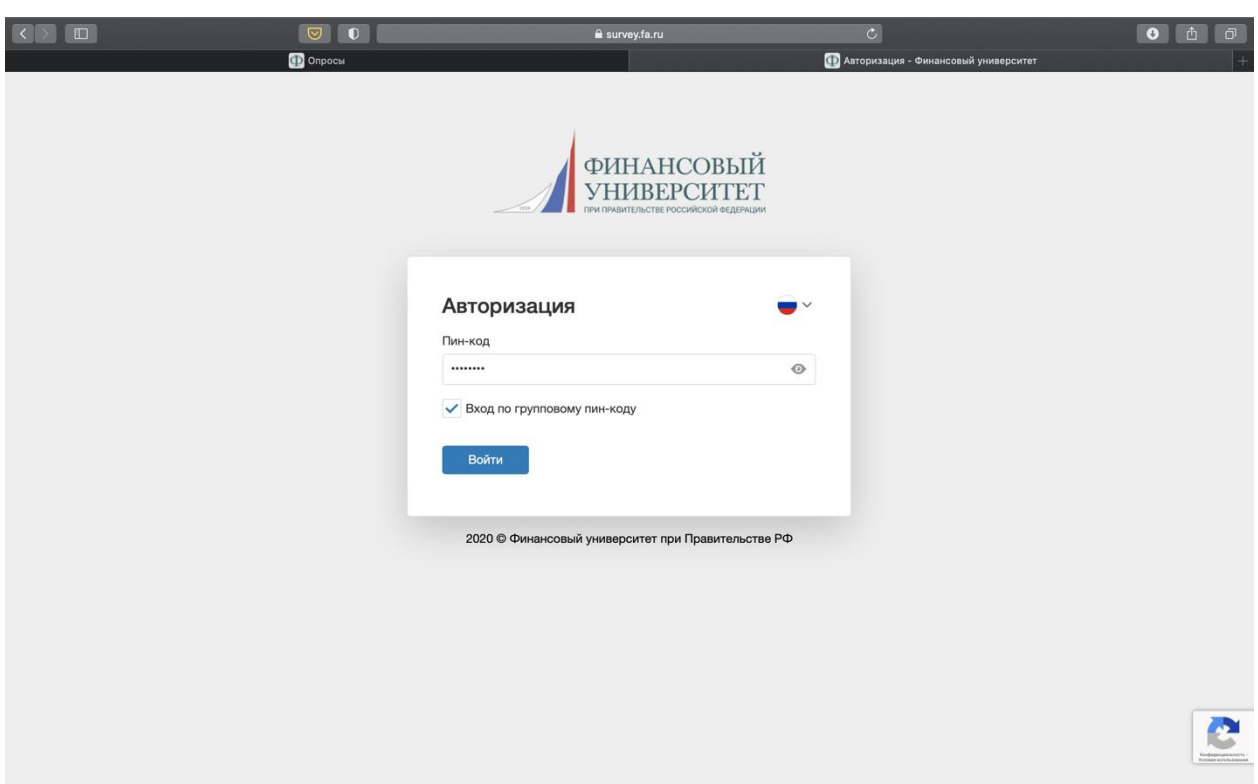

Рисунок 4. Генерирование индивидуального Пин-кода респондента

5. Оцените преподавателей, которые вели у вас занятия (Рисунок 5.1). В случае если преподаватель не вел у Вас занятия нажмите кнопку «Не вел у меня занятия» (Рисунок 5.2).

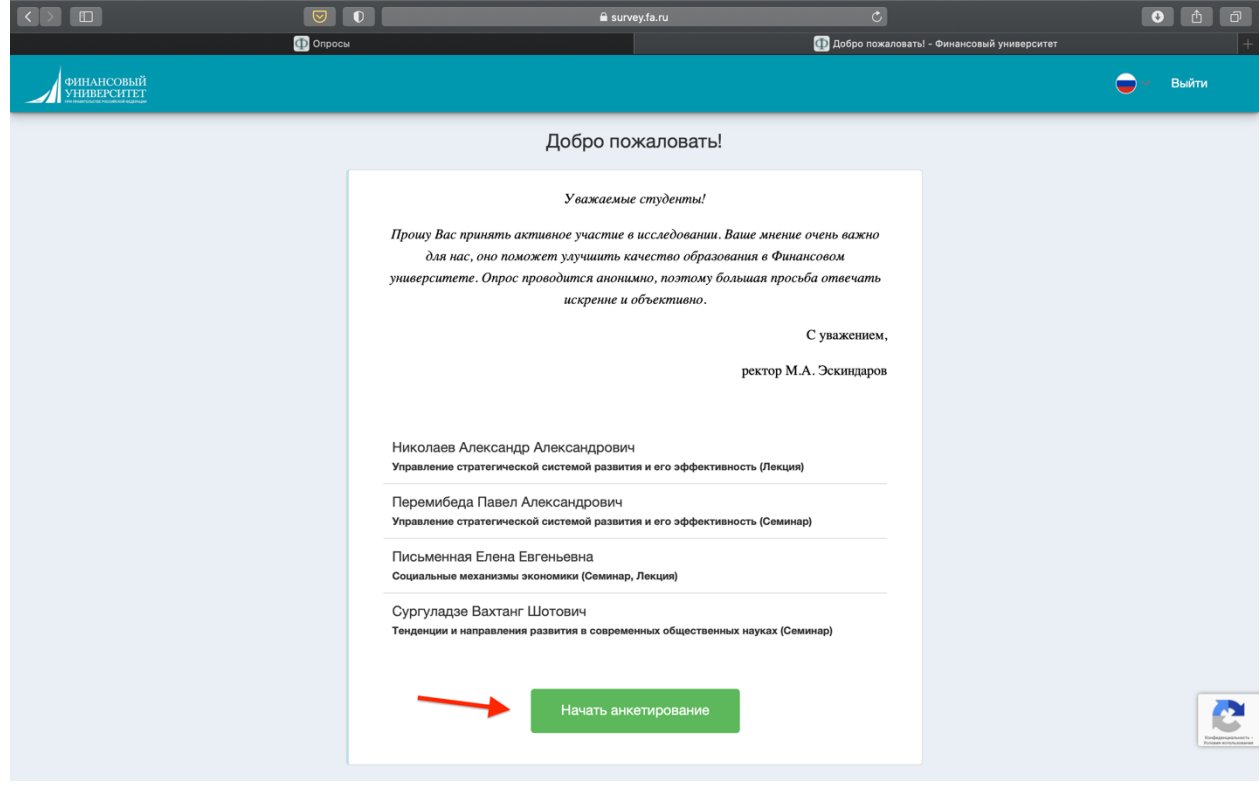

Рисунок 5.1. Начать опрос

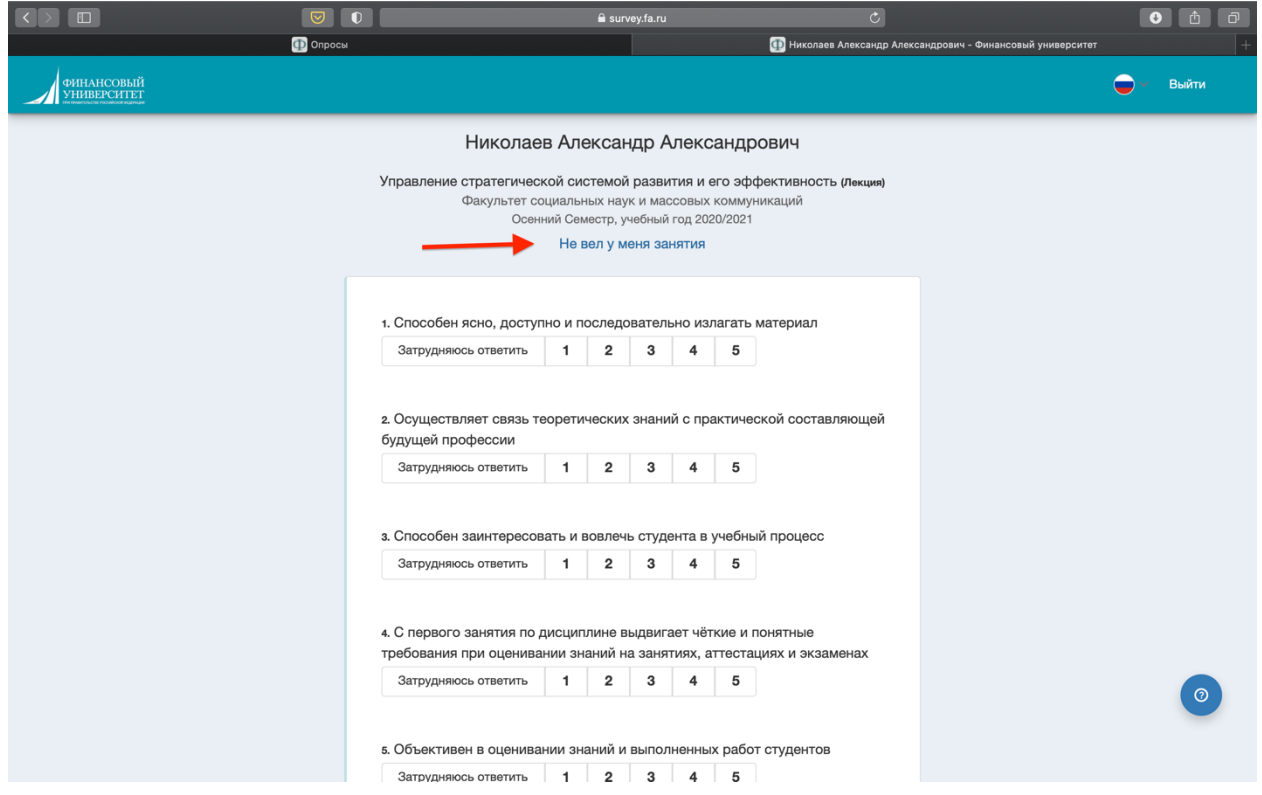

Рисунок 5.2. Преподаватель не вел у меня занятия

6. Для завершения опроса и сохранения результатов нажмите кнопку «Закончить анкетирование» (Рисунок 6).

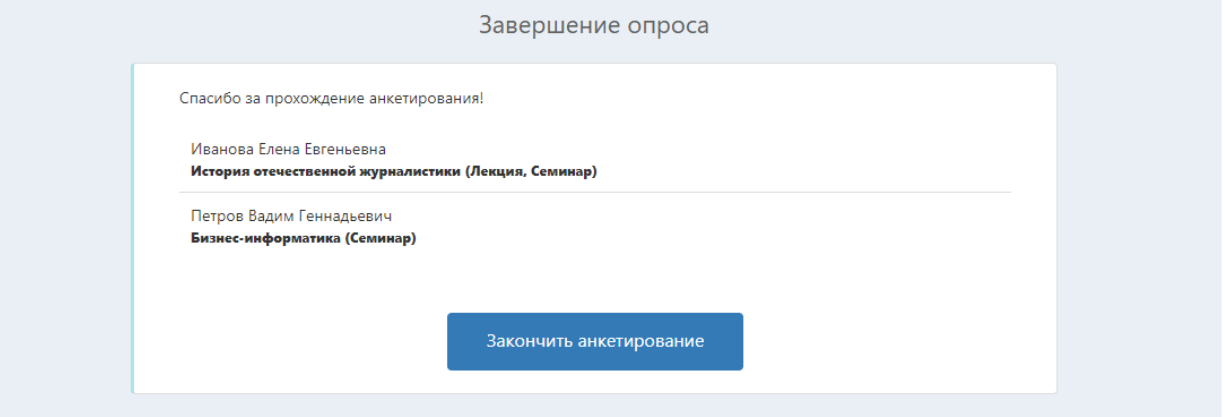

Рисунок 6. Закончить анкетирование